# **Pulse Secure**

- 
- **TWAREN SSL VPN**  $\bullet$ 
	- username@wlan.nthu.edu.tw
- 
- 

Pulse Secure **Edge Secure** Secure and Secure Secure Secure Secure Secure Secure Secure Secure Secure Secure Secure Secure Secure Secure Secure Secure Secure Secure Secure Secure Secure Secure Secure Secure Secure Secure Se

• Step1: Chrome <https://nthu.twaren.net>

TWAREN SSL VPN service

**III 推用程式 ◎ Chrome** ◎ 新增分頁

Step2: 輸入校園無線區域網路帳號及密碼,帳號名稱後需輸入@wlan.nthu.edu.tw,

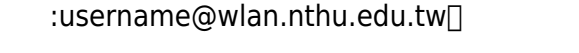

 $\times$   $\bullet$  $\leftarrow$   $\rightarrow$   $\mathbf{C}$  a https://nthu.twaren.net/dana-na/auth/url\_default/welcome.cgi

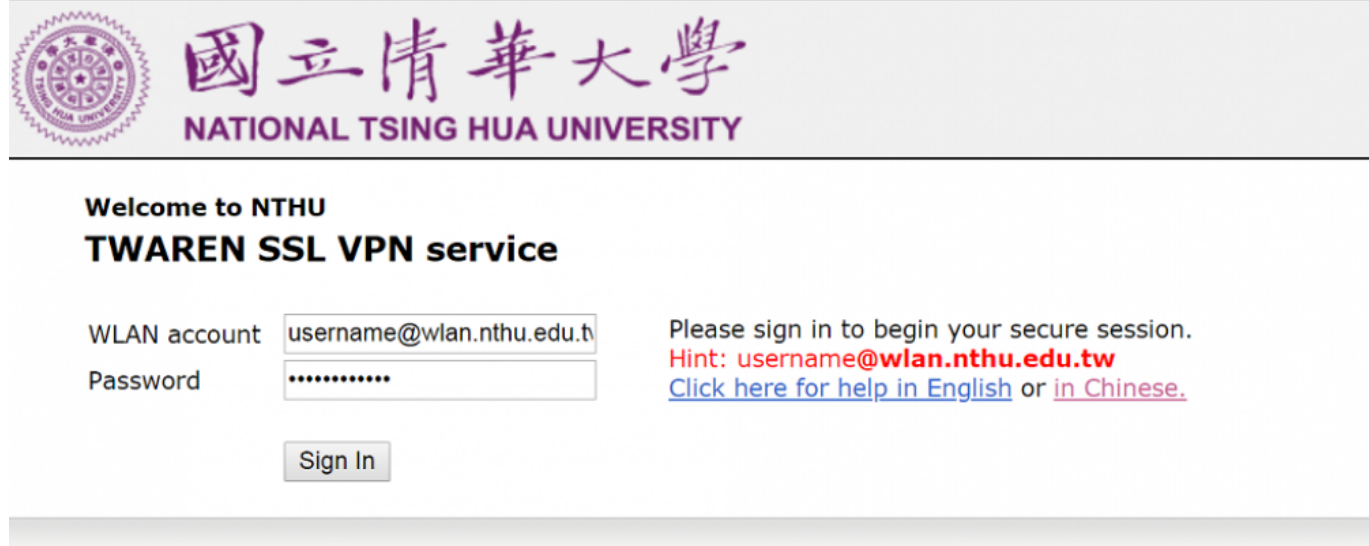

## $\bullet$  Step3: "  $\qquad$  "

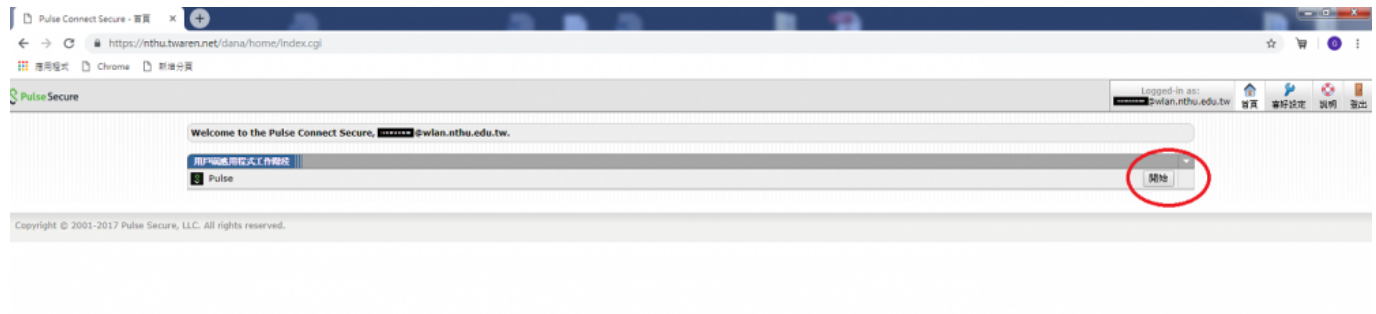

 $\bullet$ 

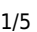

Step4: 點擊"下載",開始下載Pulse Secure安裝檔。

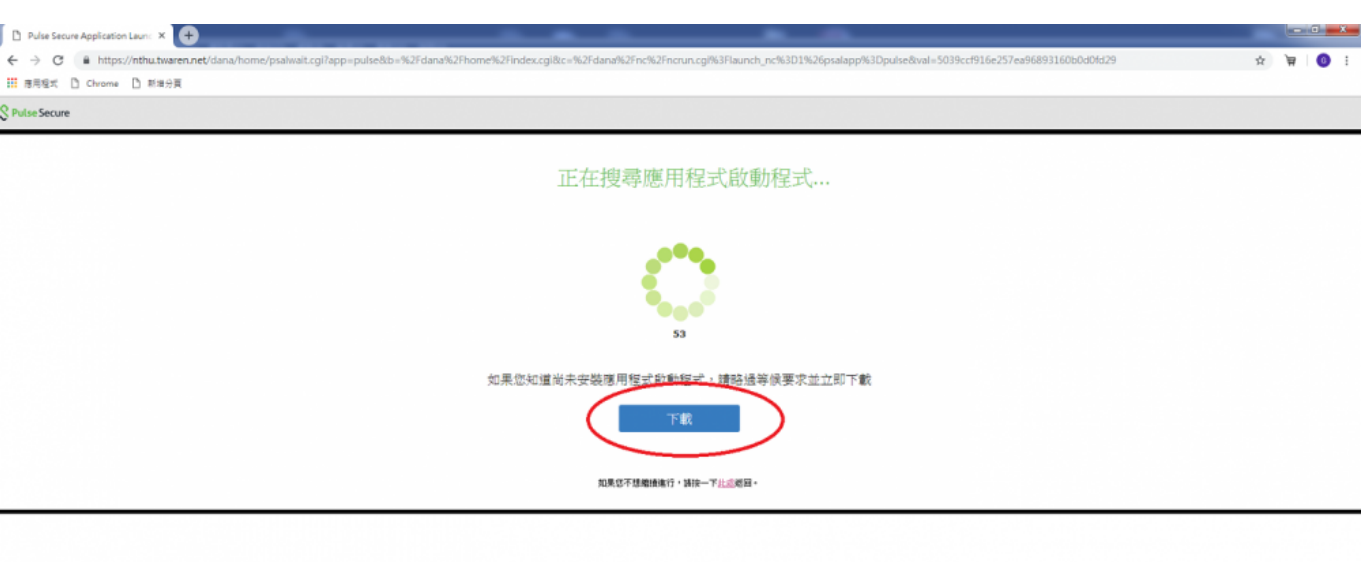

### • Step5:

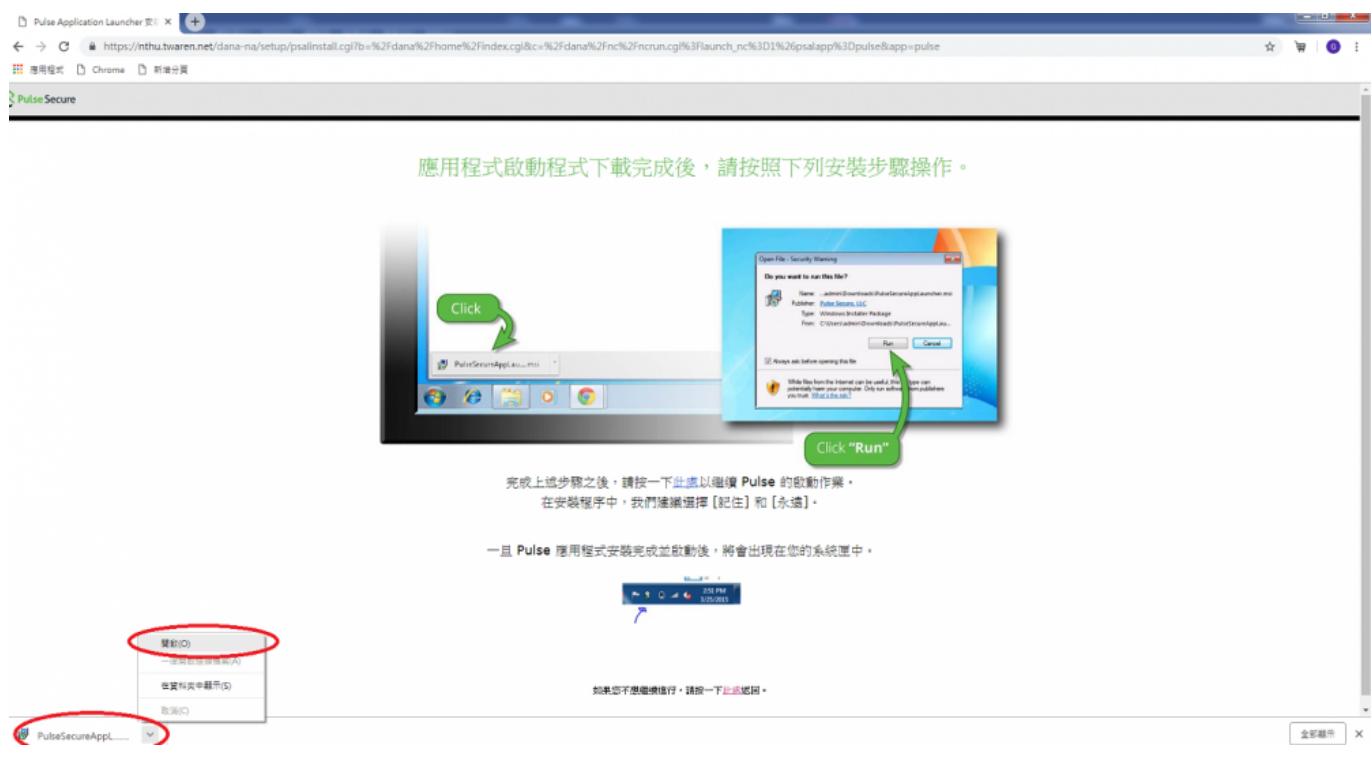

• Step6: " " Pulse Secure

#### 2023/12/21 13:23 3/5 Pulse Secure  $\begin{tabular}{|c|c|c|} \hline \multicolumn{3}{|c|}{ \emph{Pulse Application Lambert} $\mathbb{R}$ & $\mathbb{X}$ & $\mathbb{R}$ \\ \hline \end{tabular}$  $\frac{1}{2}$   $\frac{1}{2}$   $\frac{1}{2}$   $\frac{1}{2}$   $\frac{1}{2}$   $\frac{1}{2}$  $\leftarrow$   $\rightarrow$   $\mathbf{C}$   $\bullet$  https://nthu.twaren.net/dana-na/setup Calental Color 4636 (September)  $\qquad \qquad \qquad \star \quad \blacksquare \quad \blacksquare$ **III BREE** D Chrome D 新#9頁 Pulse Secure 應用程式啟動程式下載完成後,請按照下列安裝步驟操作。 開設構業 · 安全性醫療 289 婦 名質<br>空行者 Cancel  $\bullet$   $\bullet$ MITOU REA 都然來自網開網站的福案可能是有用的,但是這個毫苯聯想<br>有可能會議審議的權語,諸只執行來自您所信任發行者的進<br>據。<del>若什麼來的</del>維強? ŵ 在安裝程序中,我們建議選擇 [記住] 和 [永遠] 一旦 Pulse 應用程式安裝完成並啟動後,將會出現在您的系統匣中。  $M = 5$  and  $M = \frac{251 \text{ rad}}{1020005}$ 如果您不愿细横进行,请按一下<u>此感</u>迷国。

• Step7:

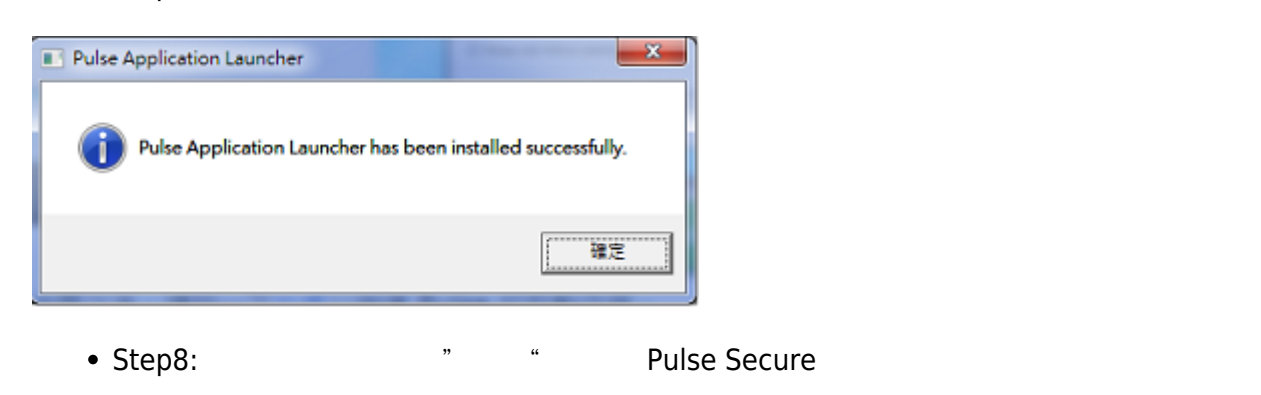

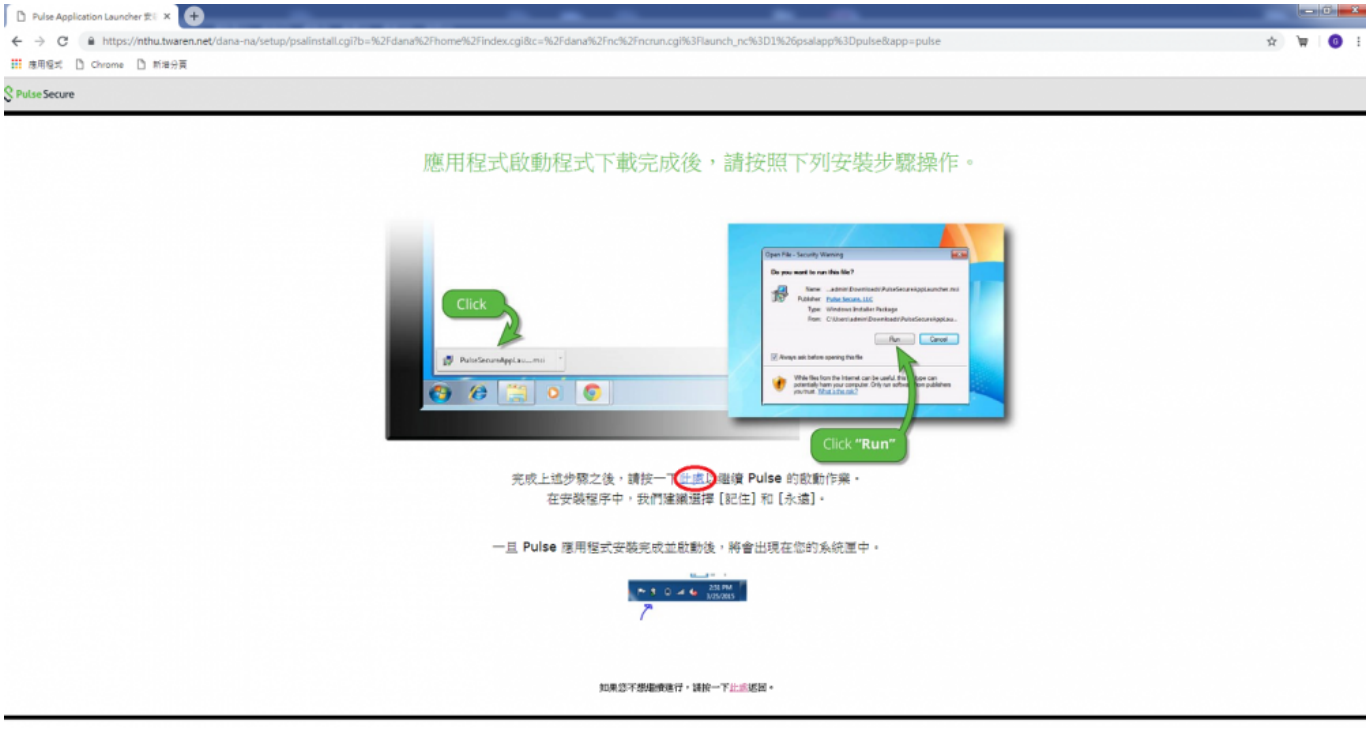

• Step9: Pulse Secure

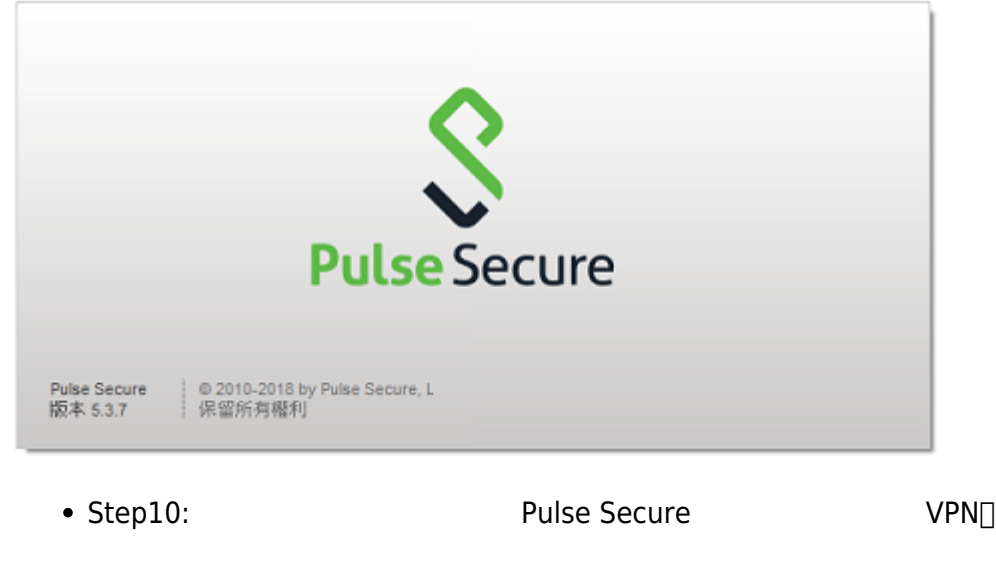

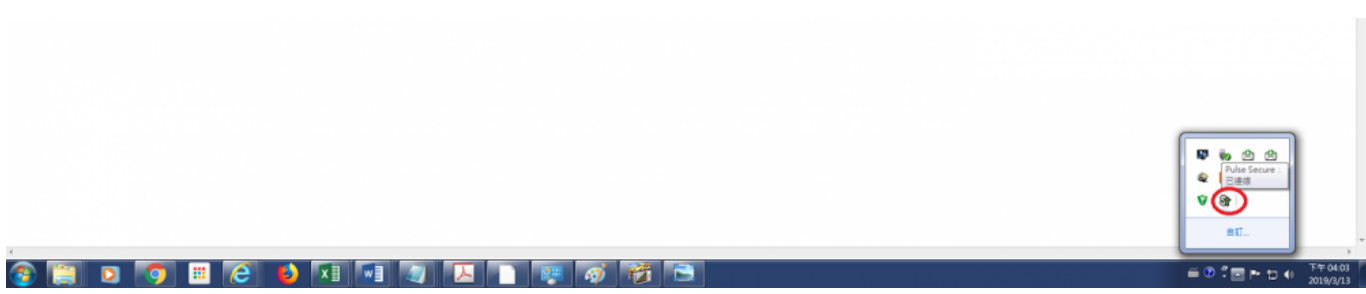

• Step11: SSL VPN

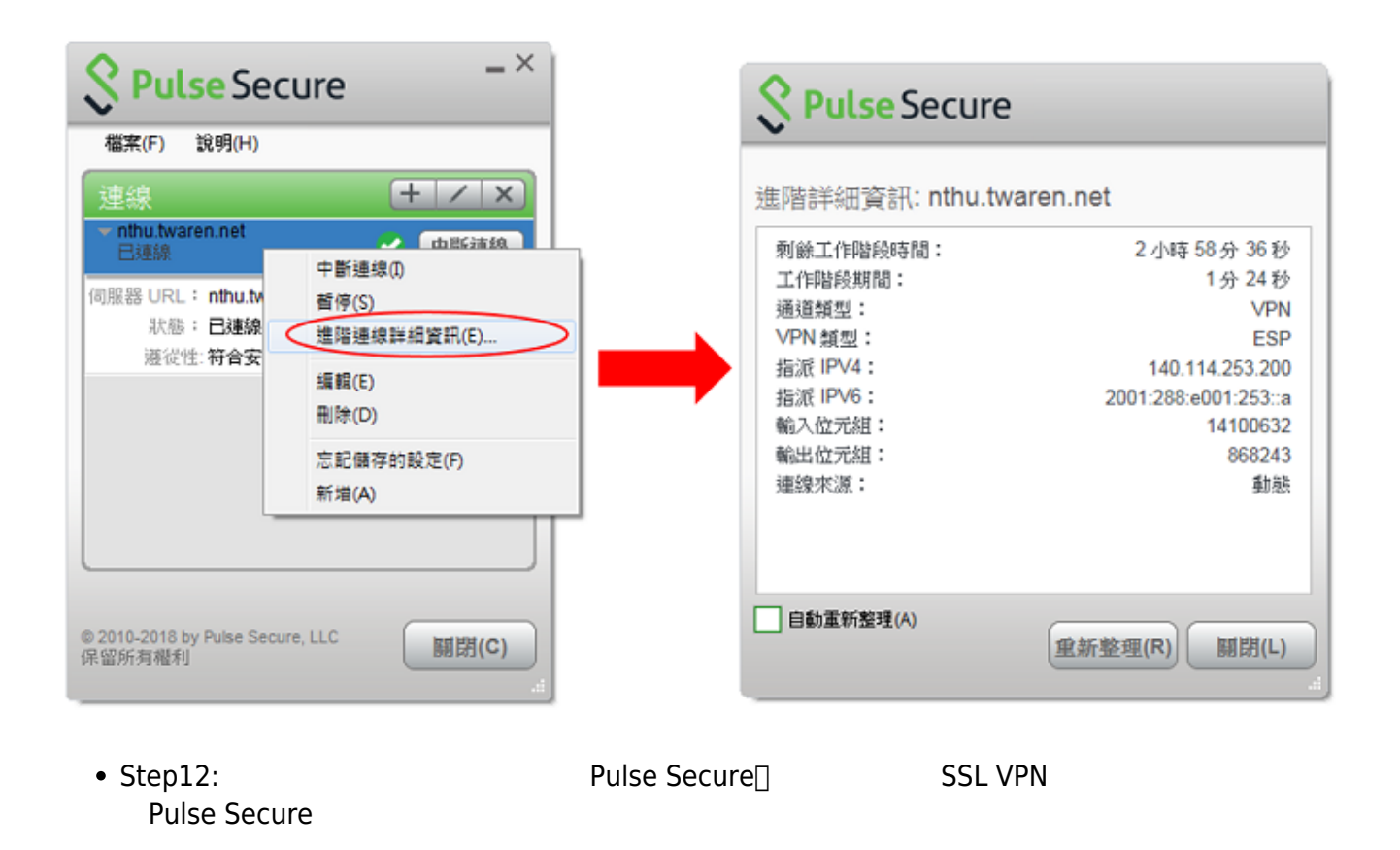

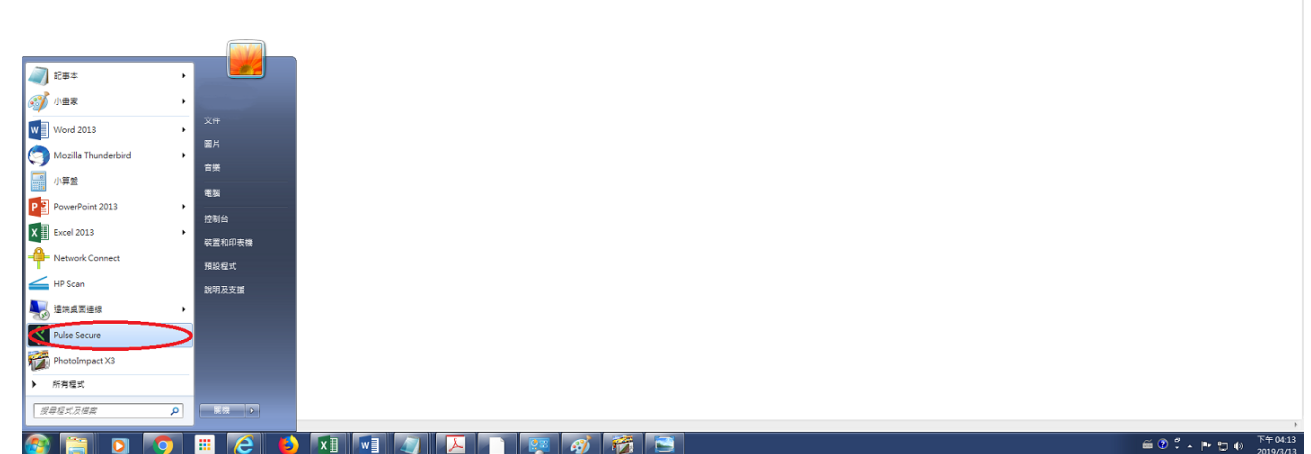

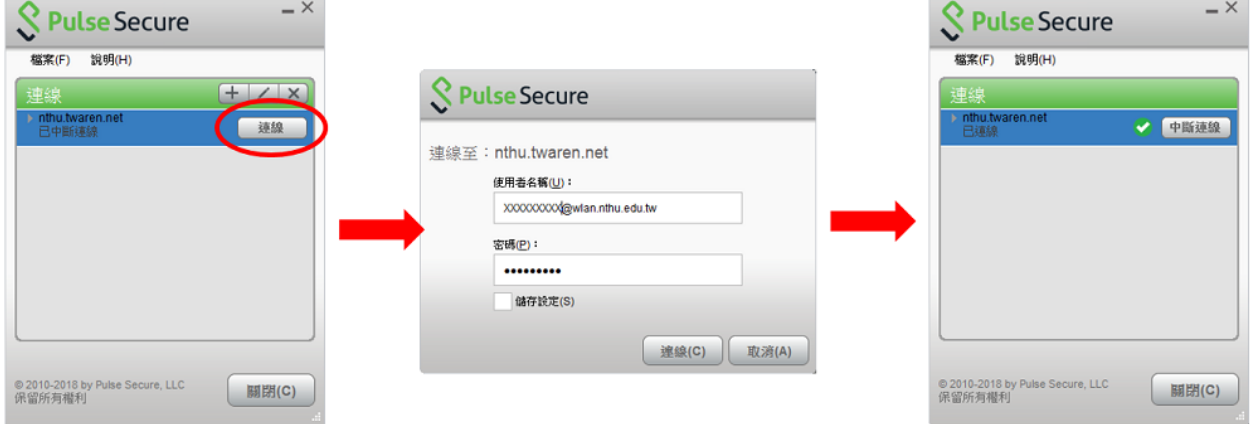

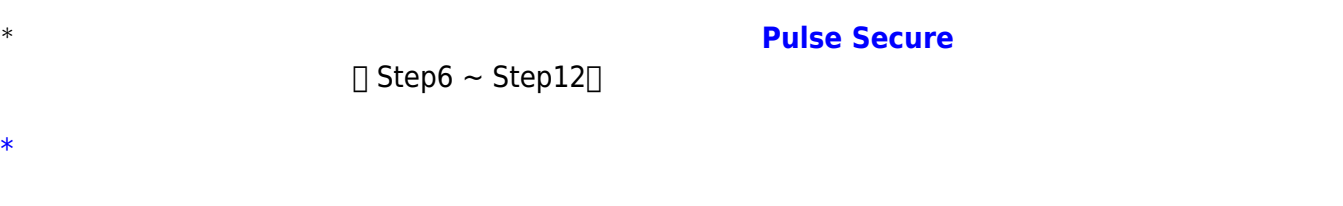

From: <https://net.nthu.edu.tw/netsys/>-Permanent link: **<https://net.nthu.edu.tw/netsys/sslvpn:config:juniper:windows>** Last update: **2019/06/17 11:36**